# **Solutions for the exercises using the BR IFIC DVD (terrestrial services)**

## **1. National extract**

Retrieve all the assignments recorded in the MIFR on behalf of your Administration using the "Quick Query" option.

**Solution:** Click on the "New Query" button in the toolbar, select "Quick Queries" and press OK.

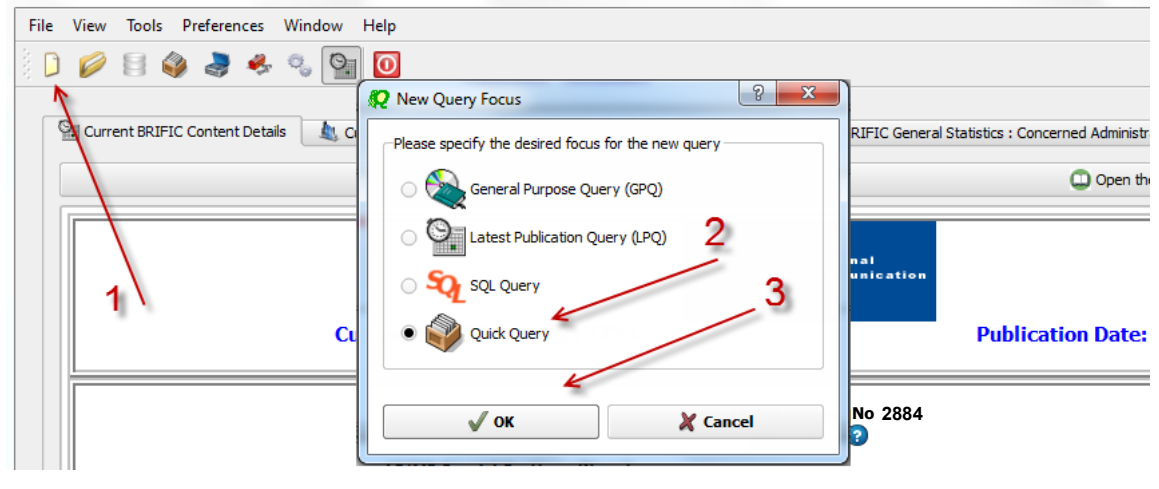

Then select "National Lookup/Extract" and press OK.

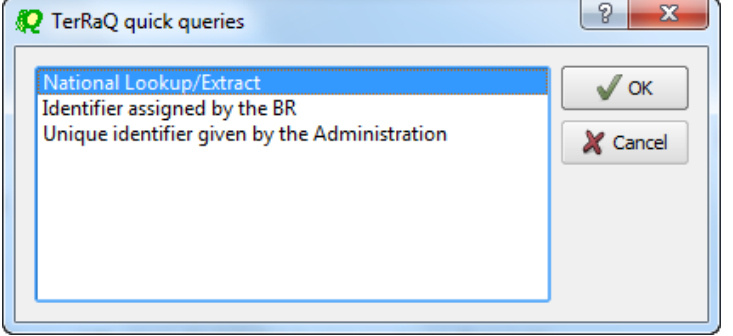

Select your Administration and clear the "Pending Notices (TIP)" check box at the bottom of the screen. Please note that the "Relevant Fragment" should be RR 11 (NTFD\_RR). Press OK to execute the query.

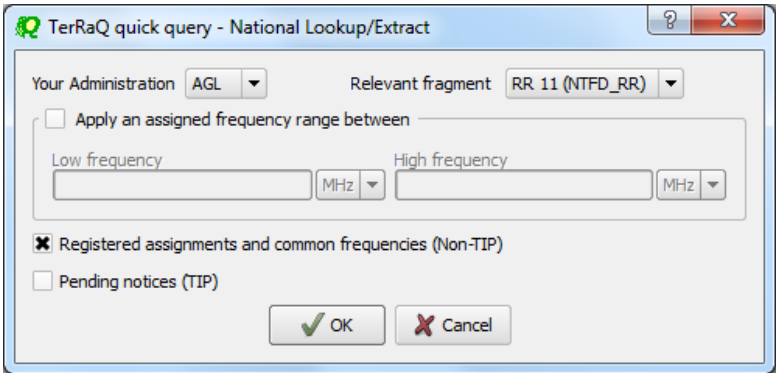

### **2. Pending notices**

Retrieve all the pending requests of modification of the GE06D Plan and check their coordination requirements.

**Solution:** Create a new GPQ query through the menu item of File->New Query.<br> **Revigine to cuse of the Surver Cours** 

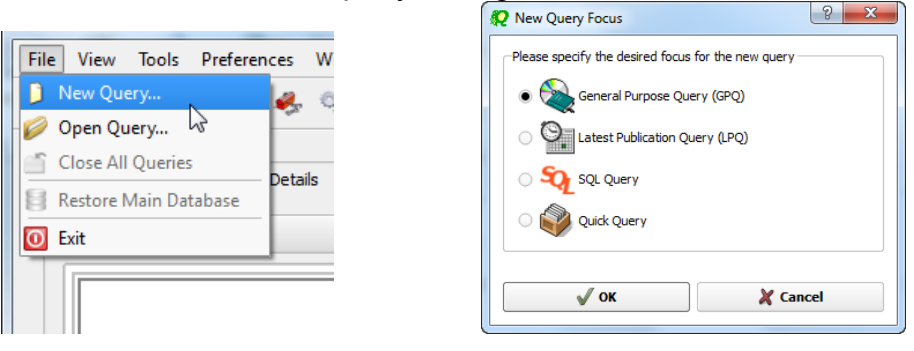

Select "FM/TV" as the target domain.

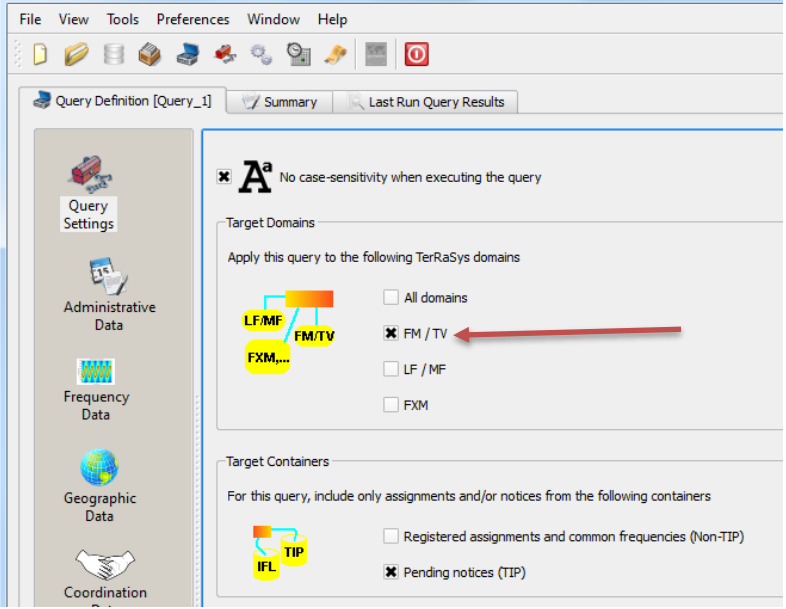

Select GE06D as the concerned fragment.

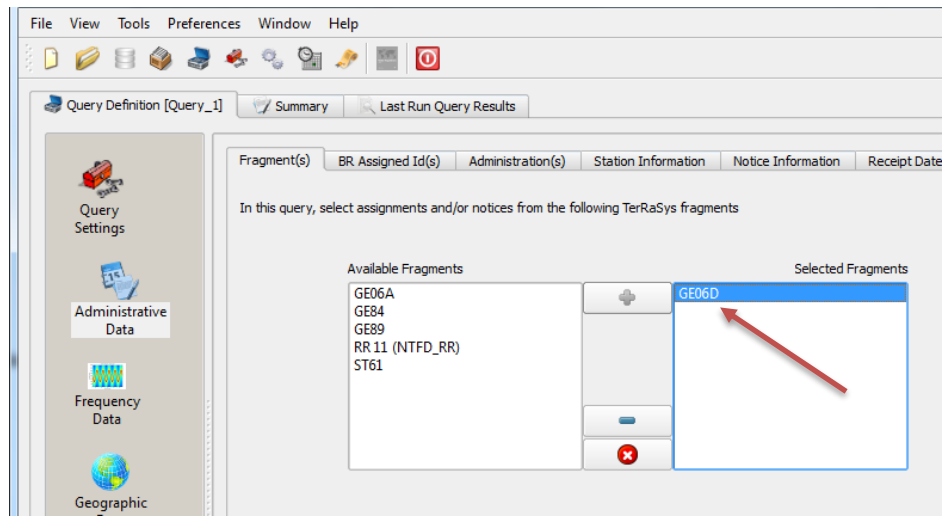

Select your Administration under "Administrative Data" and "Administration(s)".

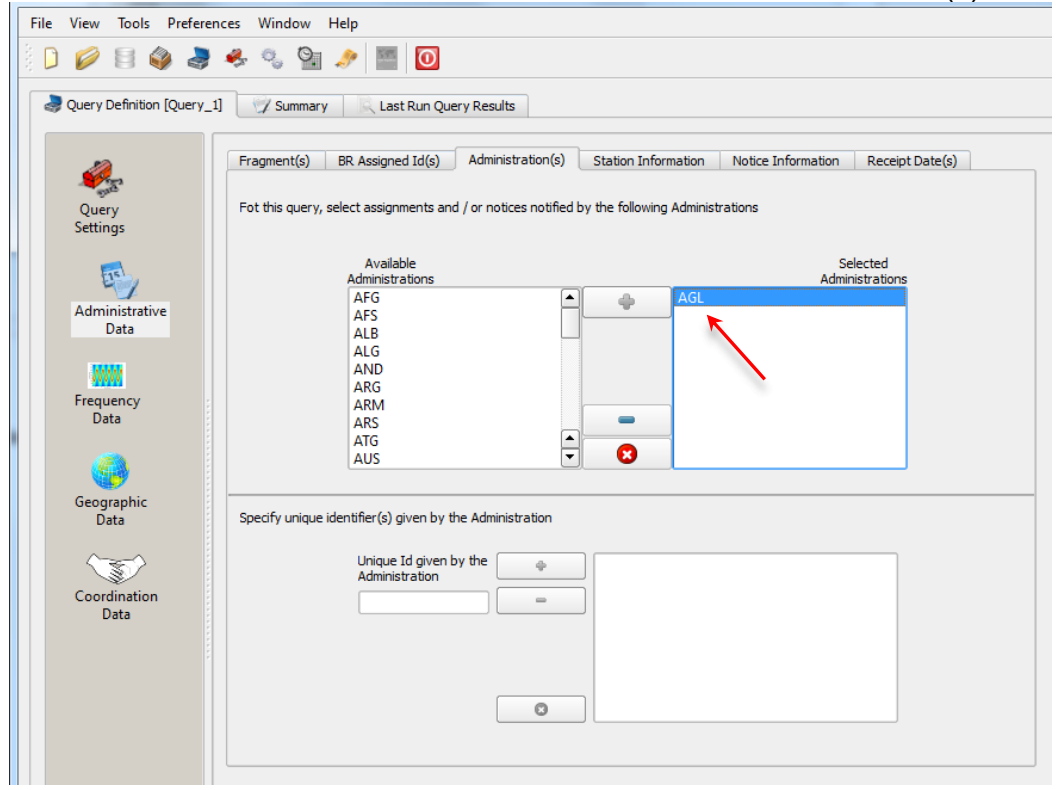

Execute the query.

## **3. Search for a frequency assignment**

Retrieve the frequency assignment of 594 MHz and geographical coordinates 34°40'00"E - 4°45'00"S using the "General Purpose Query".

**Solution:** Select File->New Query menu, then "General Purpose Query" and press OK.

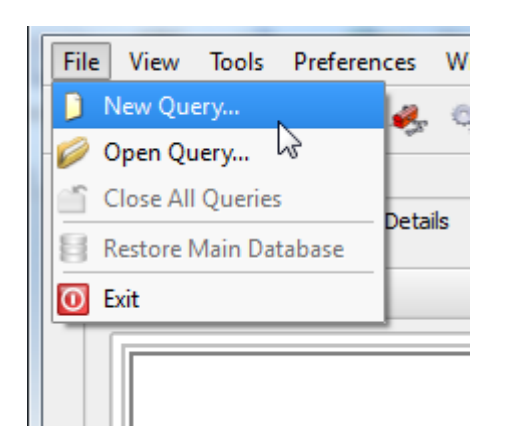

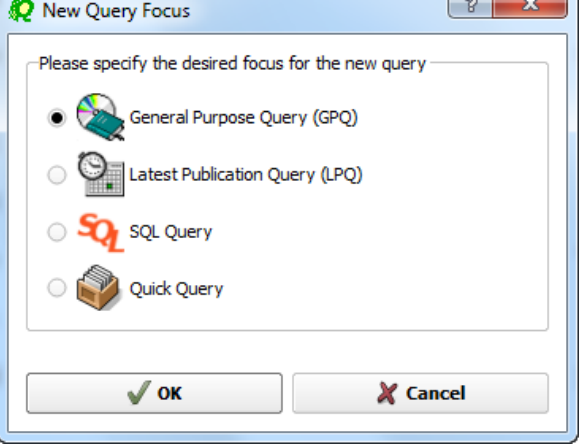

Select "All domains" in Query Settings.

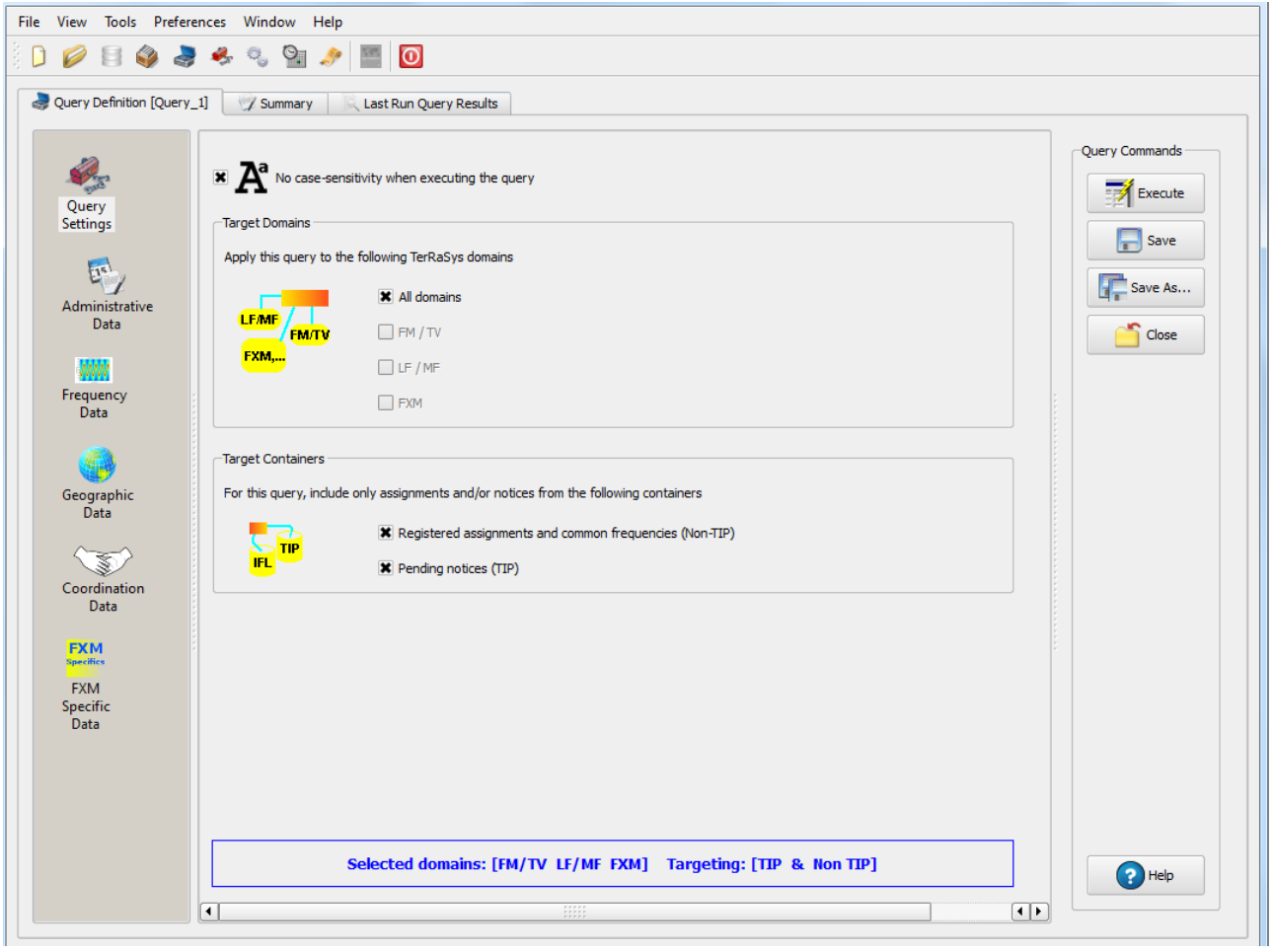

In Assigned Frequency screen under Frequency Data, select f=f1, then enter 594 in the frequency box, select "MHz" as the unit and press + button.

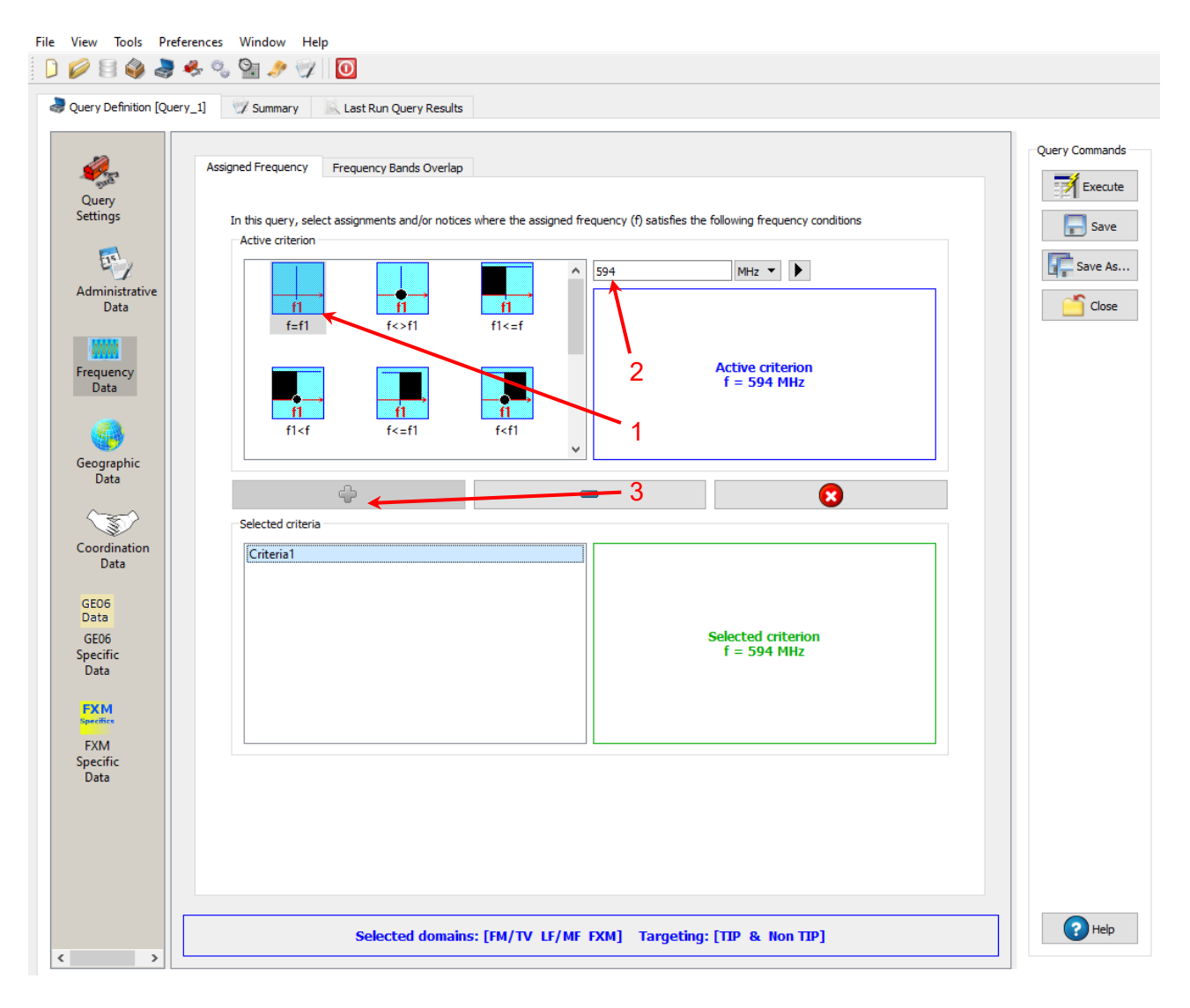

In Geographic Data->Geographic area specification screen, select "Inside circle", then enter 34°40'00"E - 4°45'00"S in the Longitude and the Latitude boxes then enter 1 in the Radius box and press + button.<br>File View Tools Preferences Window Help

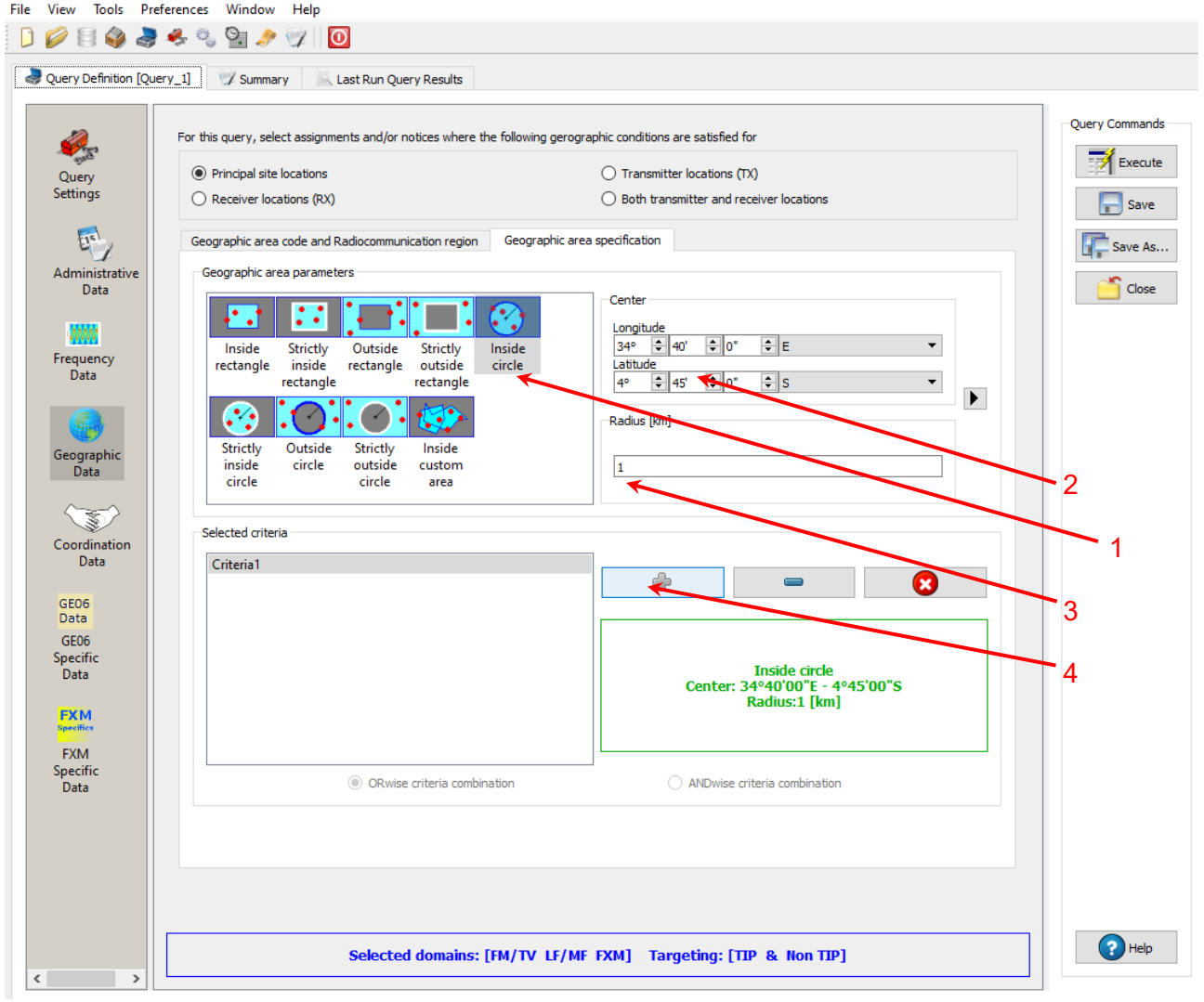

Press Execute button to run the query and in the following screen click on Load button to see the result.

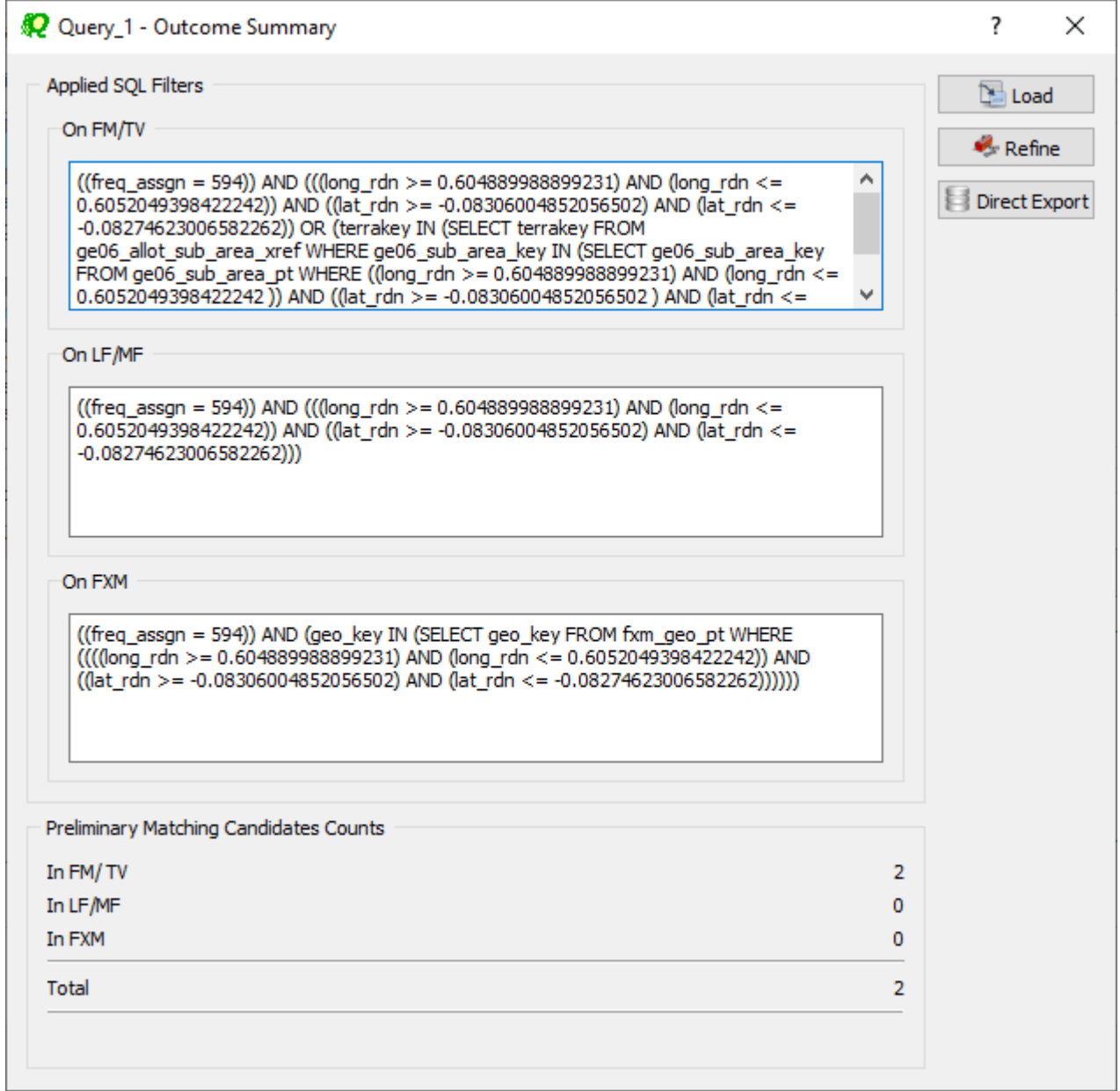

## **4. Latest publication query**

Retrieve all the frequency assignments of your Administration published by the Bureau in the latest BR IFIC.

• Indicate those published for acknowledgement of receipt

**Solution:** Create a new LPQ query through the menu item of File->New Query.

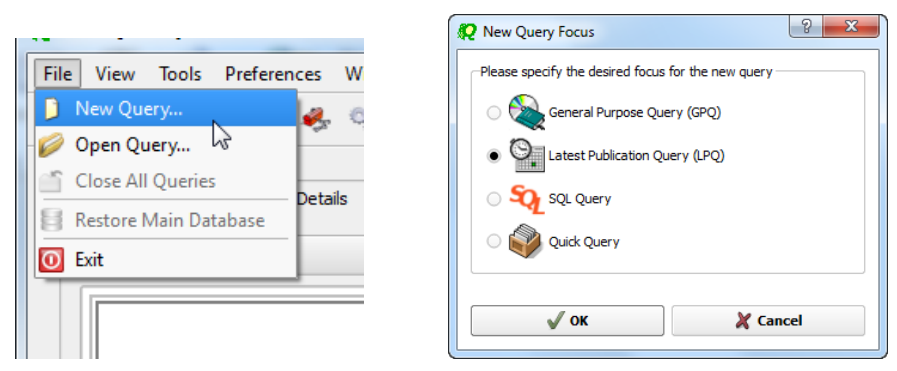

Select "All domains" under "Target Domains".

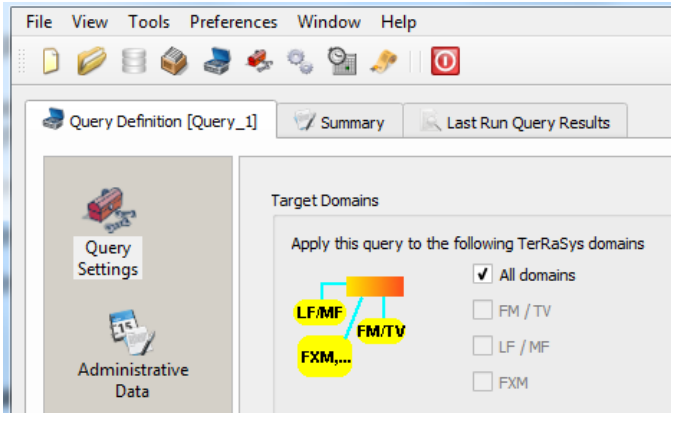

Select your Administration under "Administrative Data".

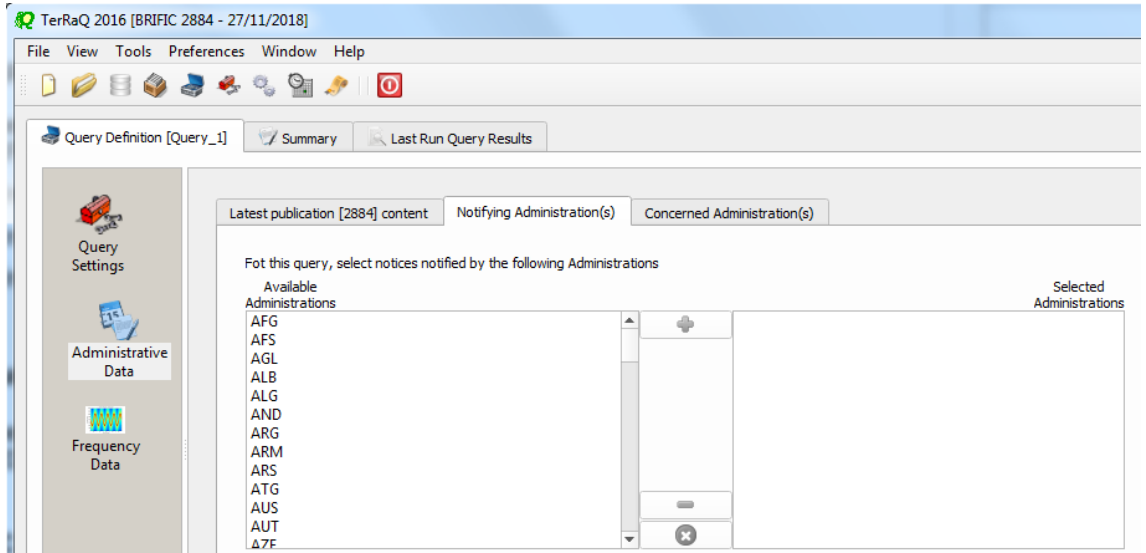

In the "Administrative Data" select only "Part I" in the box of "RR 11" under "FM/TV current publications" and "FXM current publications" (the LF/MF domain of this BR IFIC has no contents in Part I). Now press "Execute" to see the result.

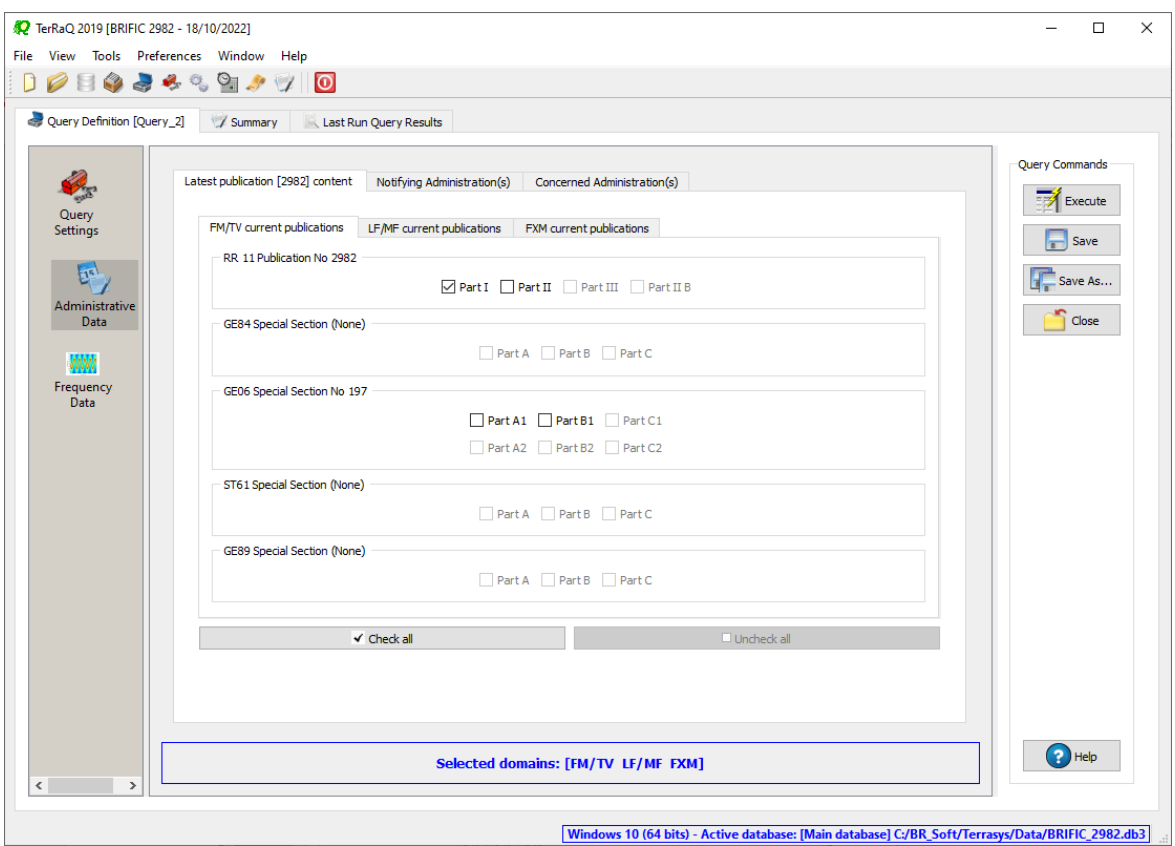

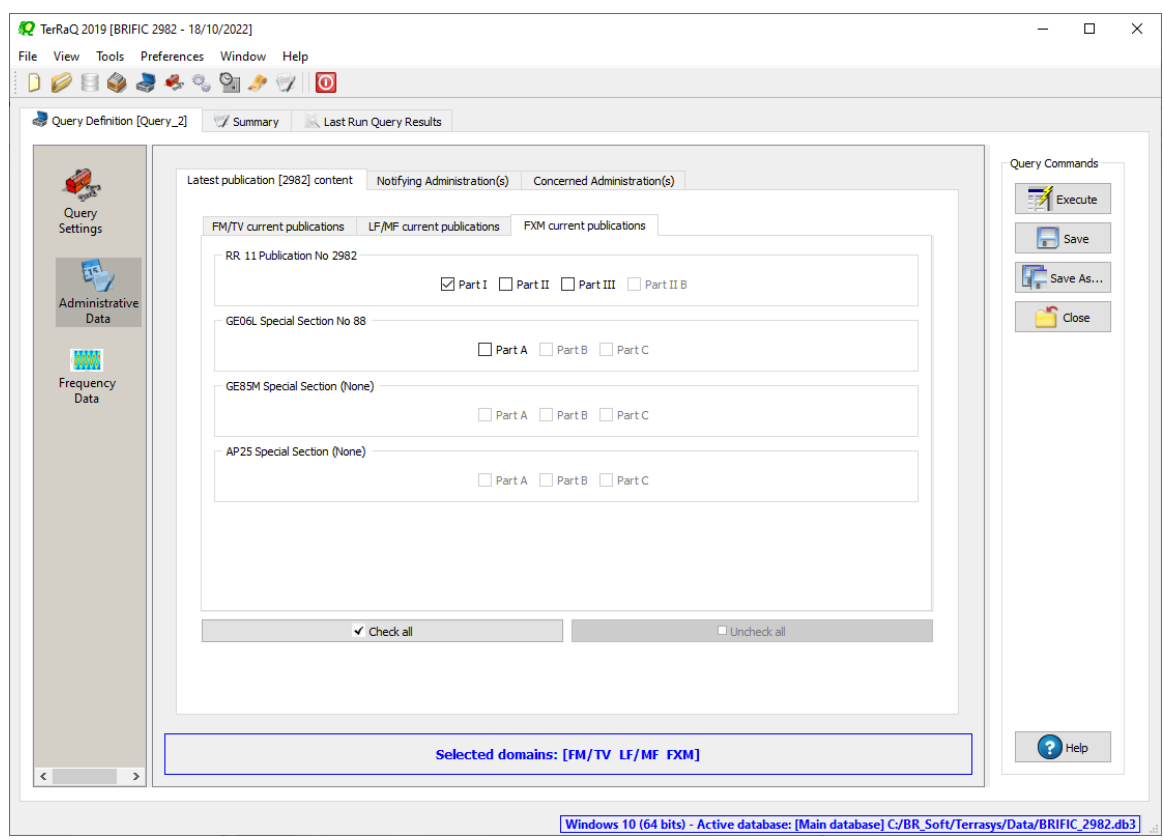

• Indicate those which are going to be recorded in the Master Register.

**Solution:** Create a new LPQ query through the menu item of File->New Query.

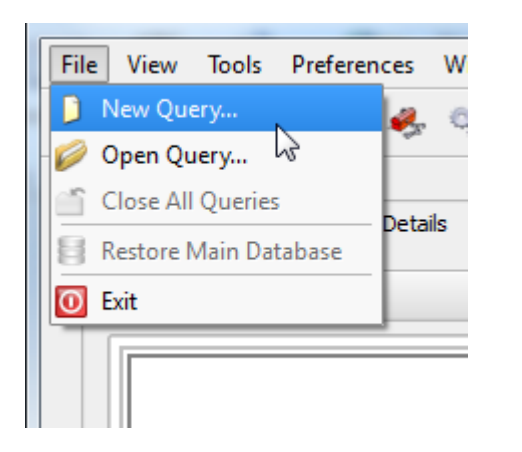

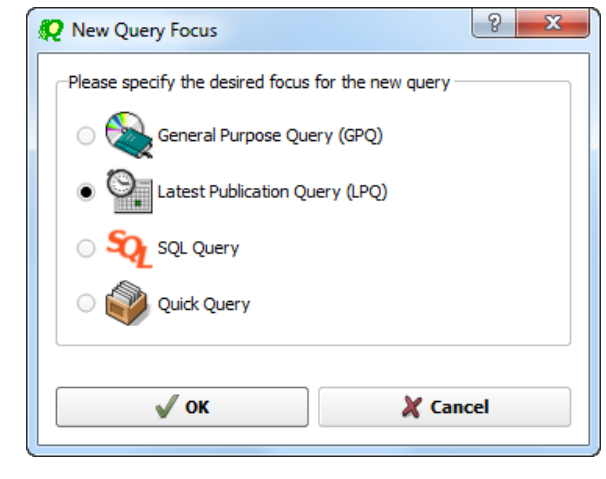

Select "All domains" under "Target Domains".

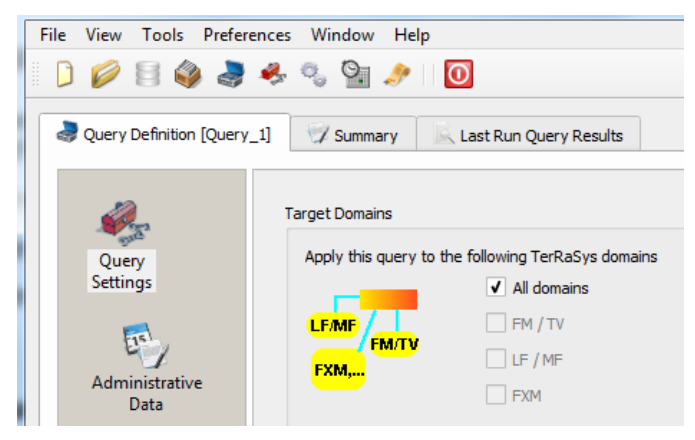

Select your Administration under "Administrative Data".

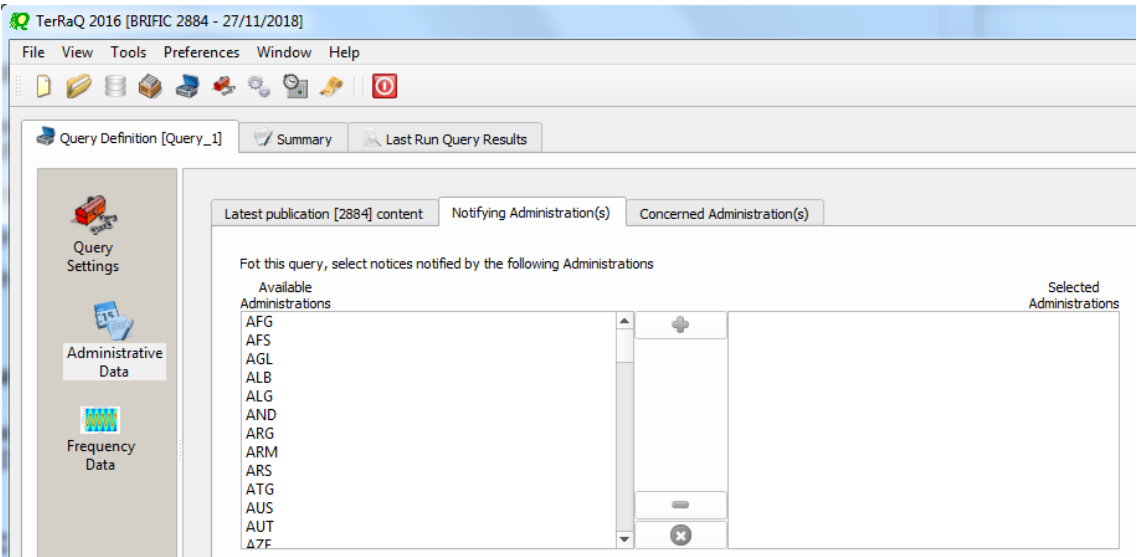

In the "Administrative Data" select only "Part II" in the box of "RR 11" under "FM/TV current publications" and "FXM current publications" (the LF/MF domain of this BR IFIC has no contents in Part II). Now press "Execute" to see the result.

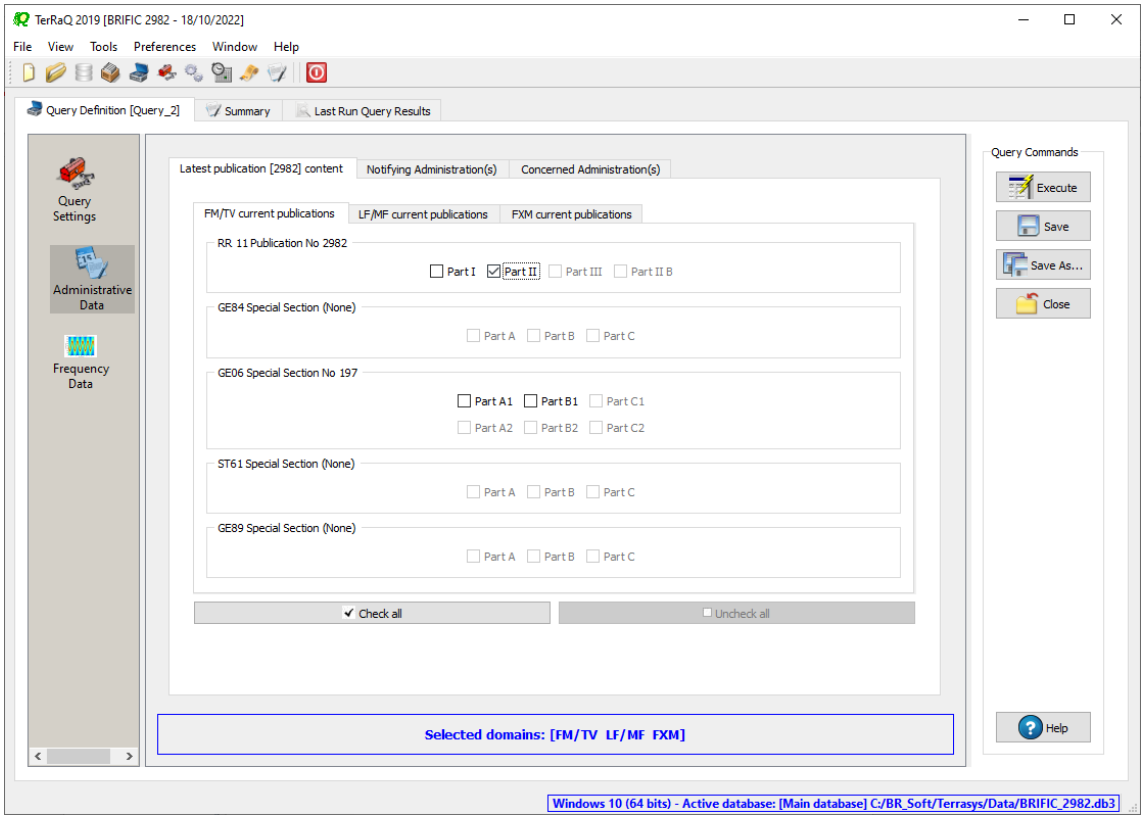

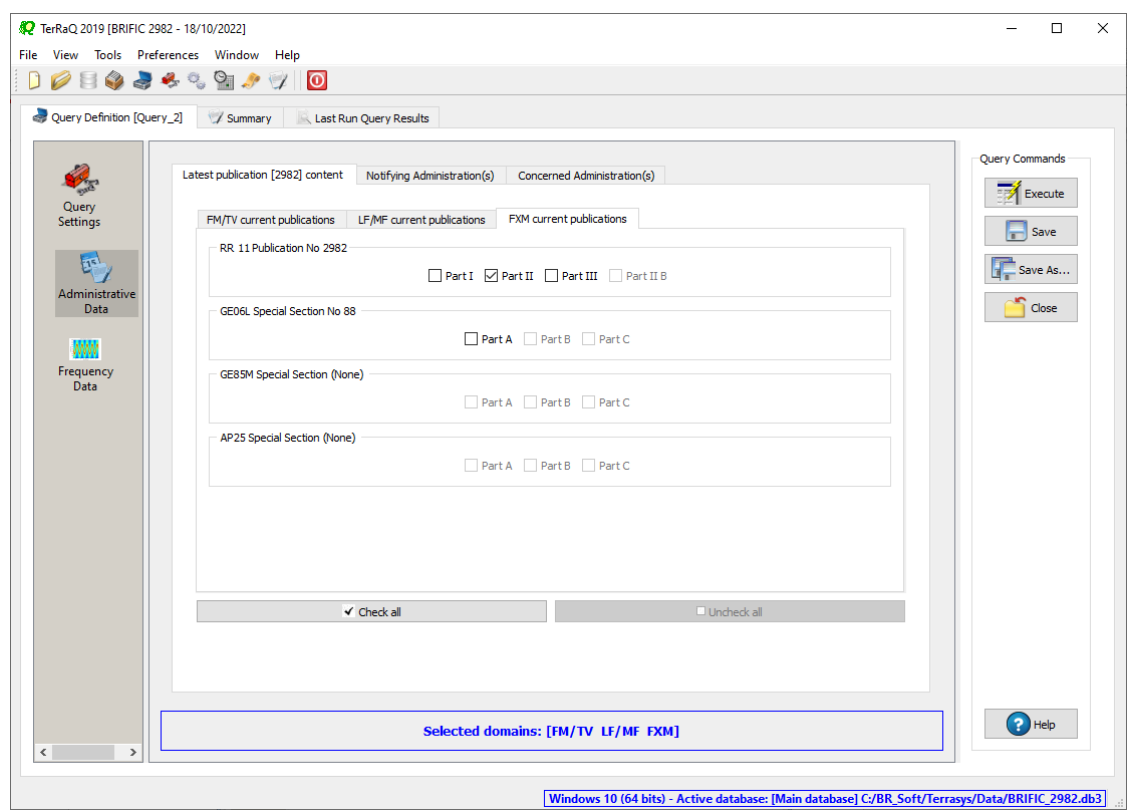

• Indicate those for which the Bureau has formulated an unfavourable finding. **Solution:** Create a new LPQ query through the menu item of File->New Query.

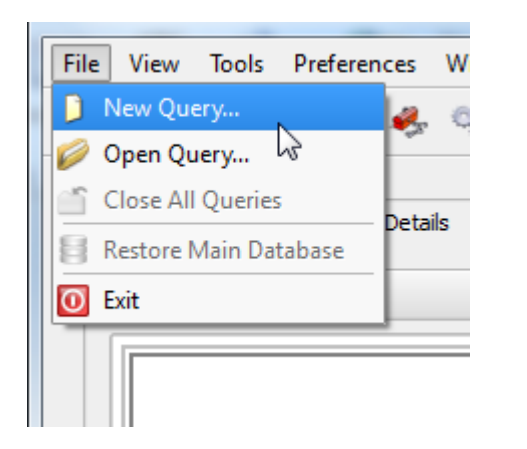

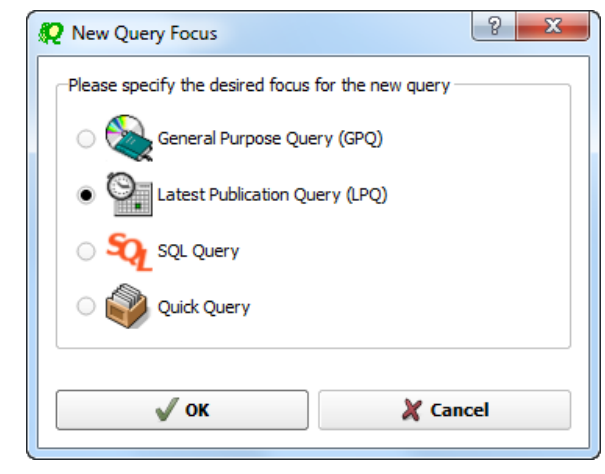

Select "All domains" under "Target Domains".

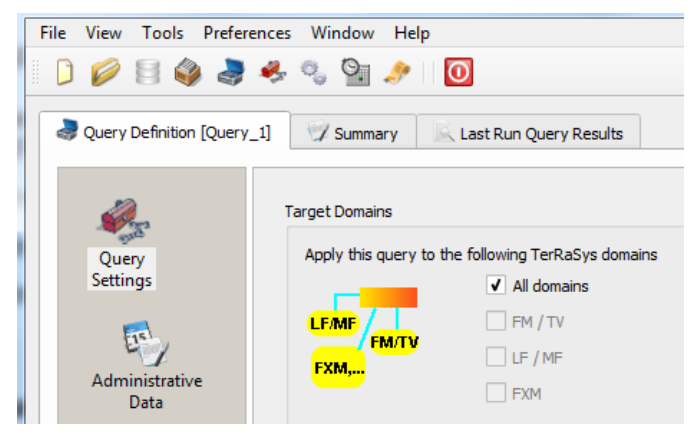

Select your Administration under "Administrative Data".

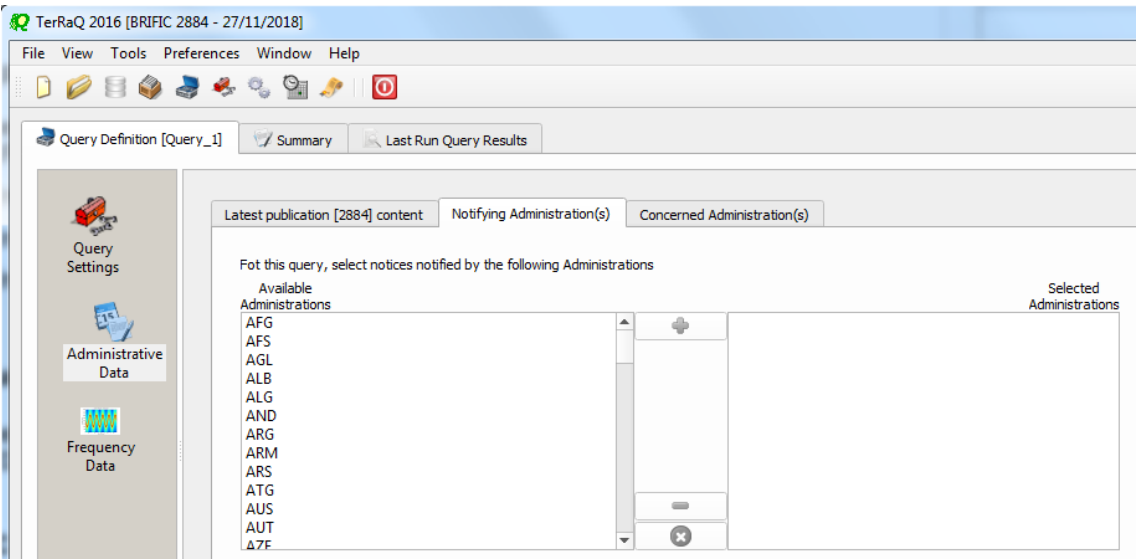

In the "Administrative Data" select only "Part III" in the box of "RR 11" under "FXM current publications" (the LF/MF and FM/TV domains of this BR IFIC have no contents in Part III). Now press "Execute" to see the result.

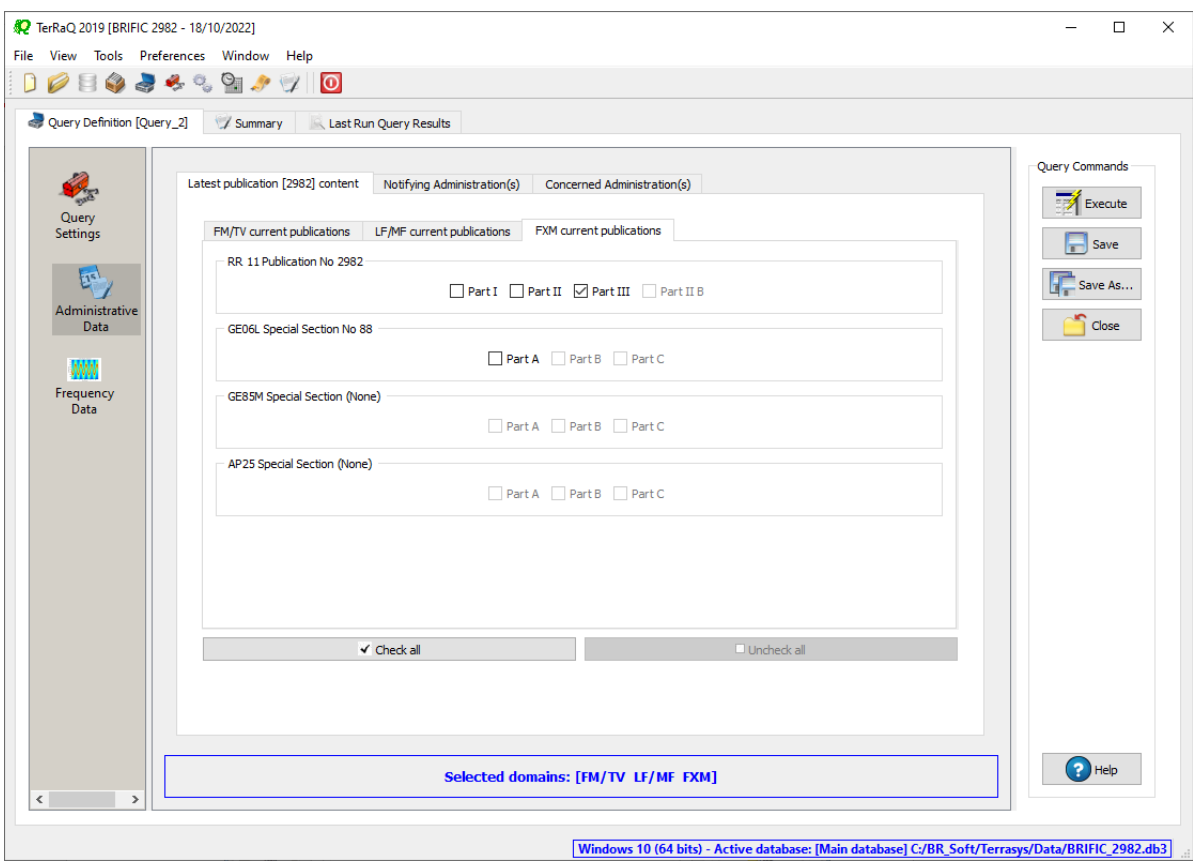

## **5. Notification to the BR for registration in the Master Register during year 2021**

Retrieve all the assignments notified by your Administration, for registration in the **Master Register**, during 2021.

**Solution:** Create a new GPQ query through the menu item of File->New Query.

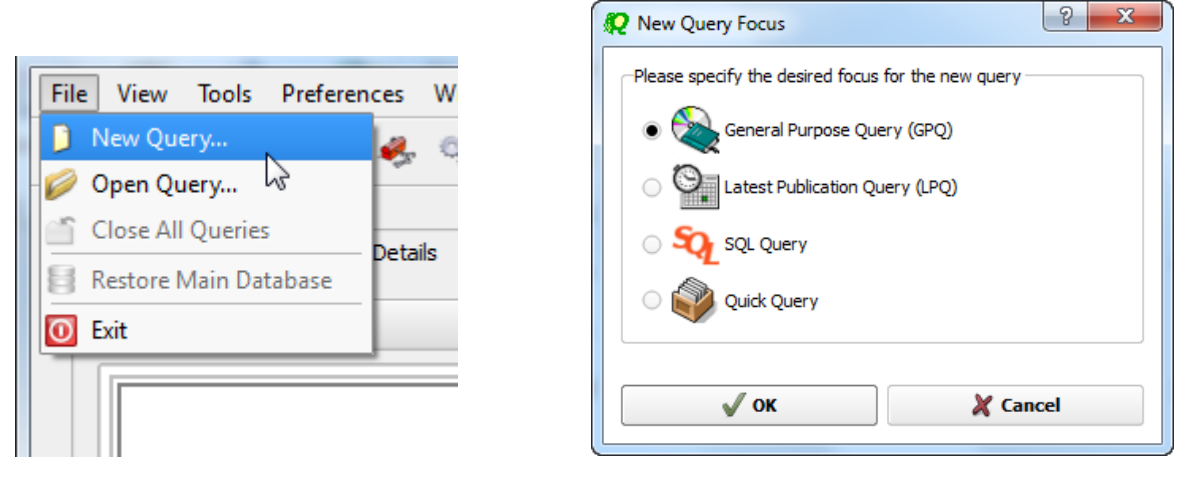

Select "All domains" as the target domain and make sure to select both check boxes in the "Target Containers".

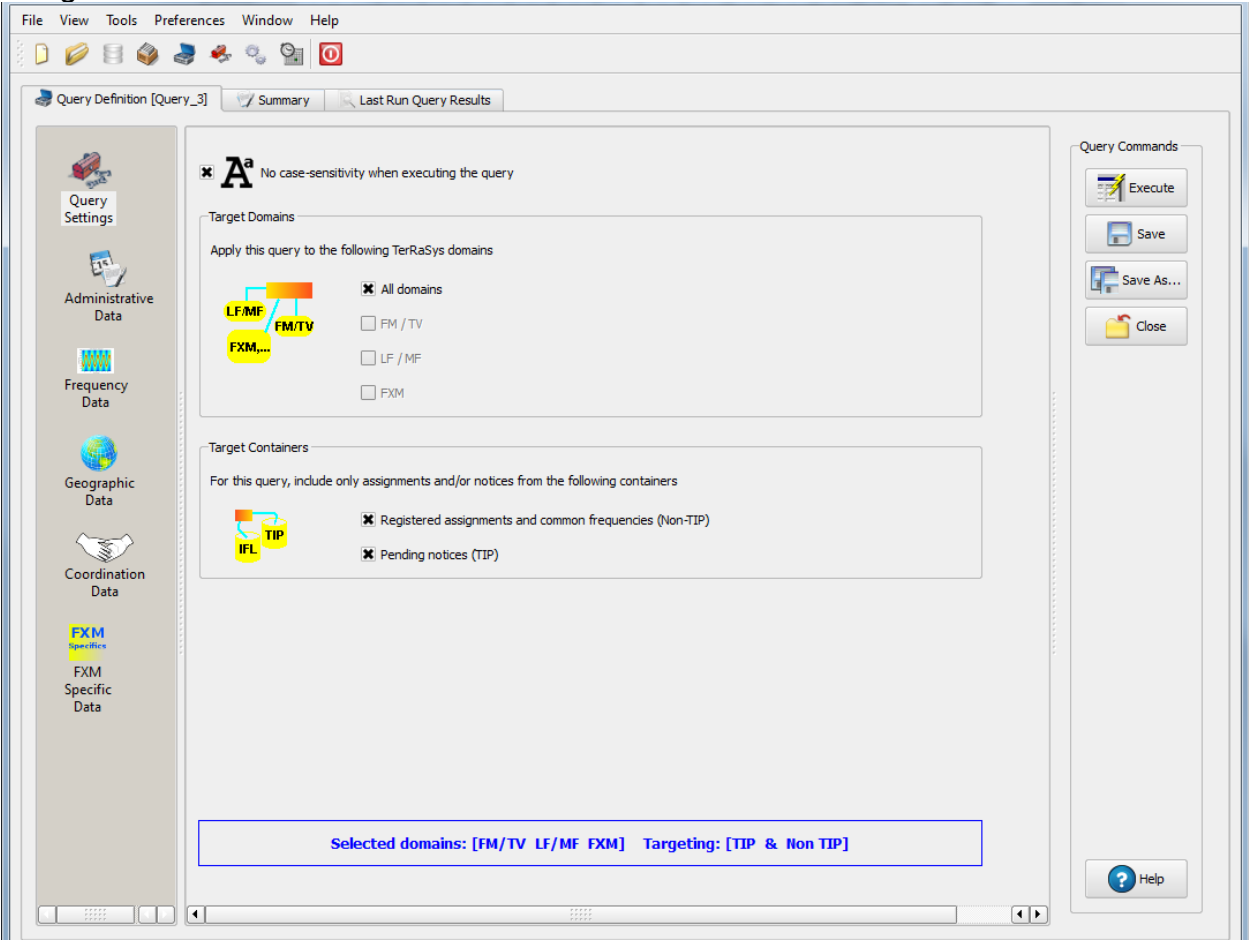

Then under "Administrative Data" and in the "Fragment(s)" page, select "RR 11 (NTFD\_RR)".

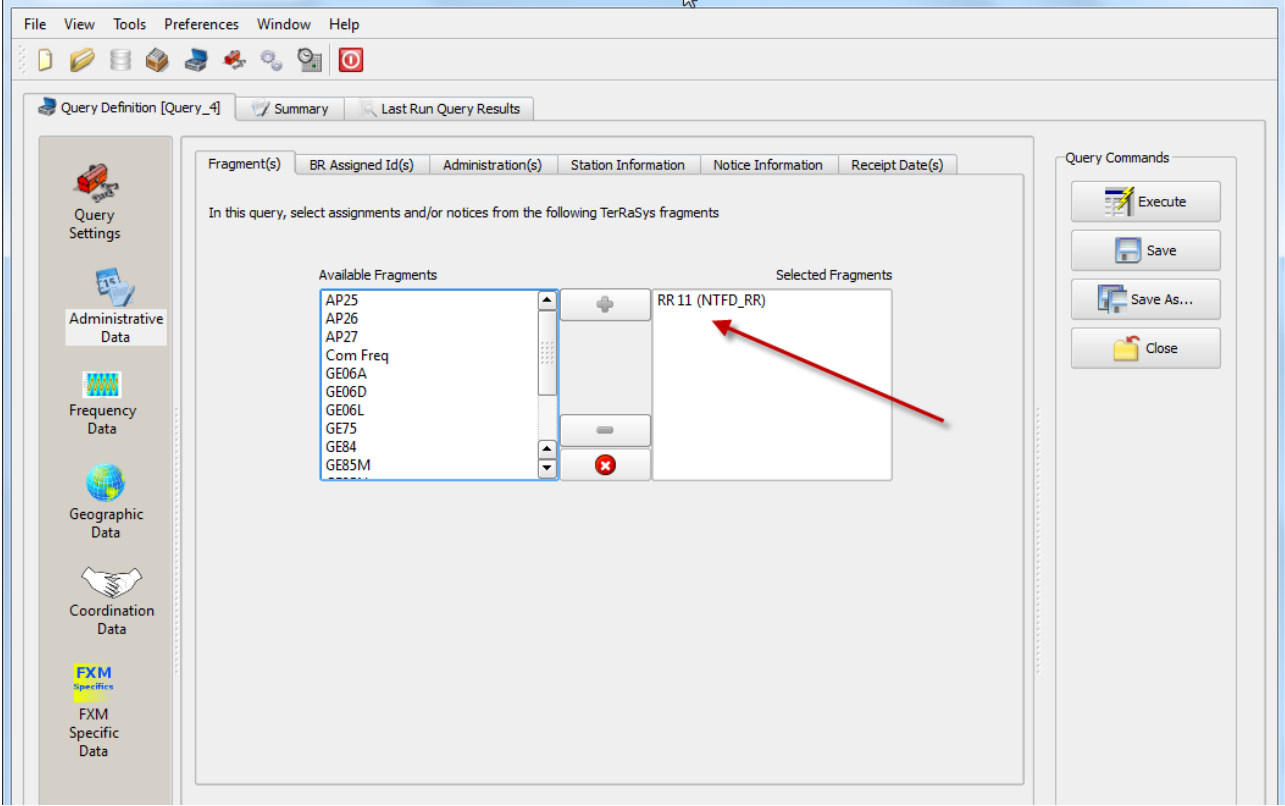

Then in "Administration(s)" page, select your Administration's code.

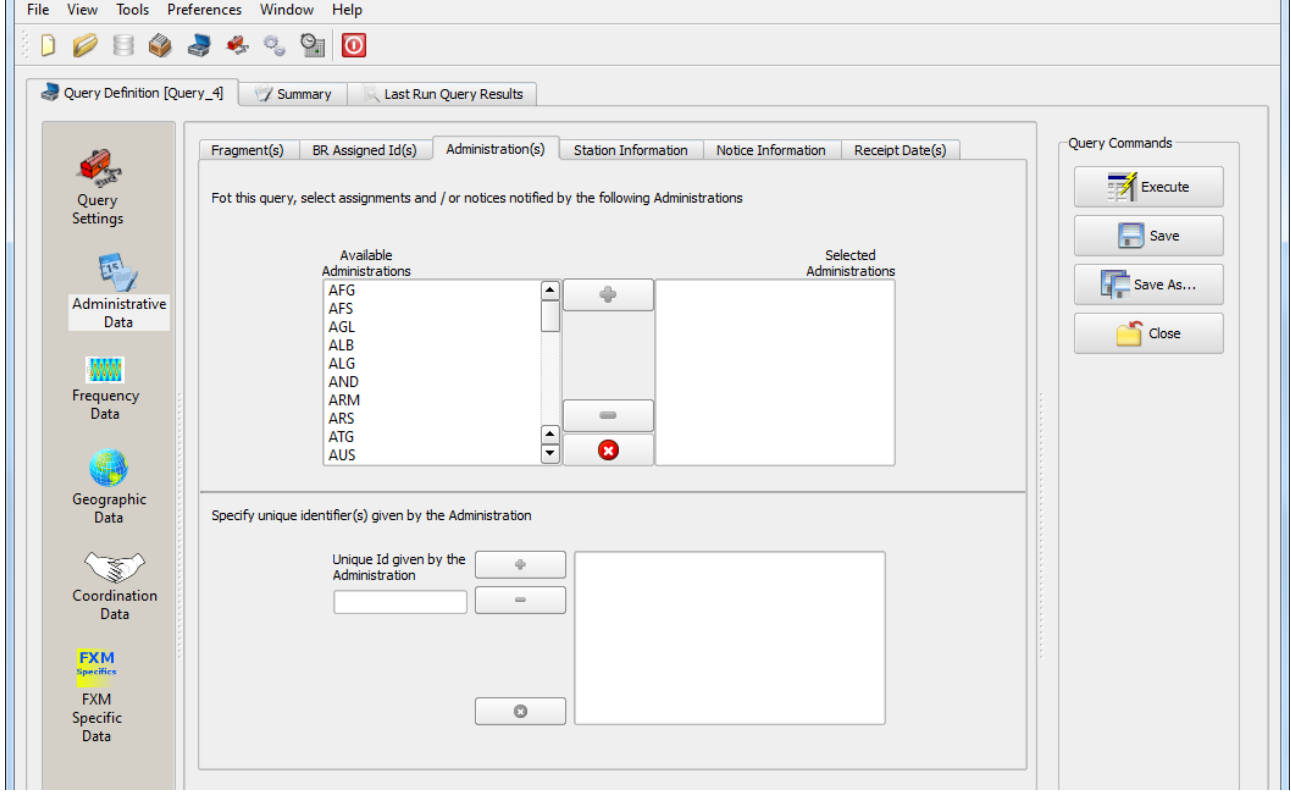

In the "Receipt Date(s)" page, select the check box of "Include only transactions received" then select "Between" and enter 01/01/2021 and 31/12/2021 as the dates. Execute the query.

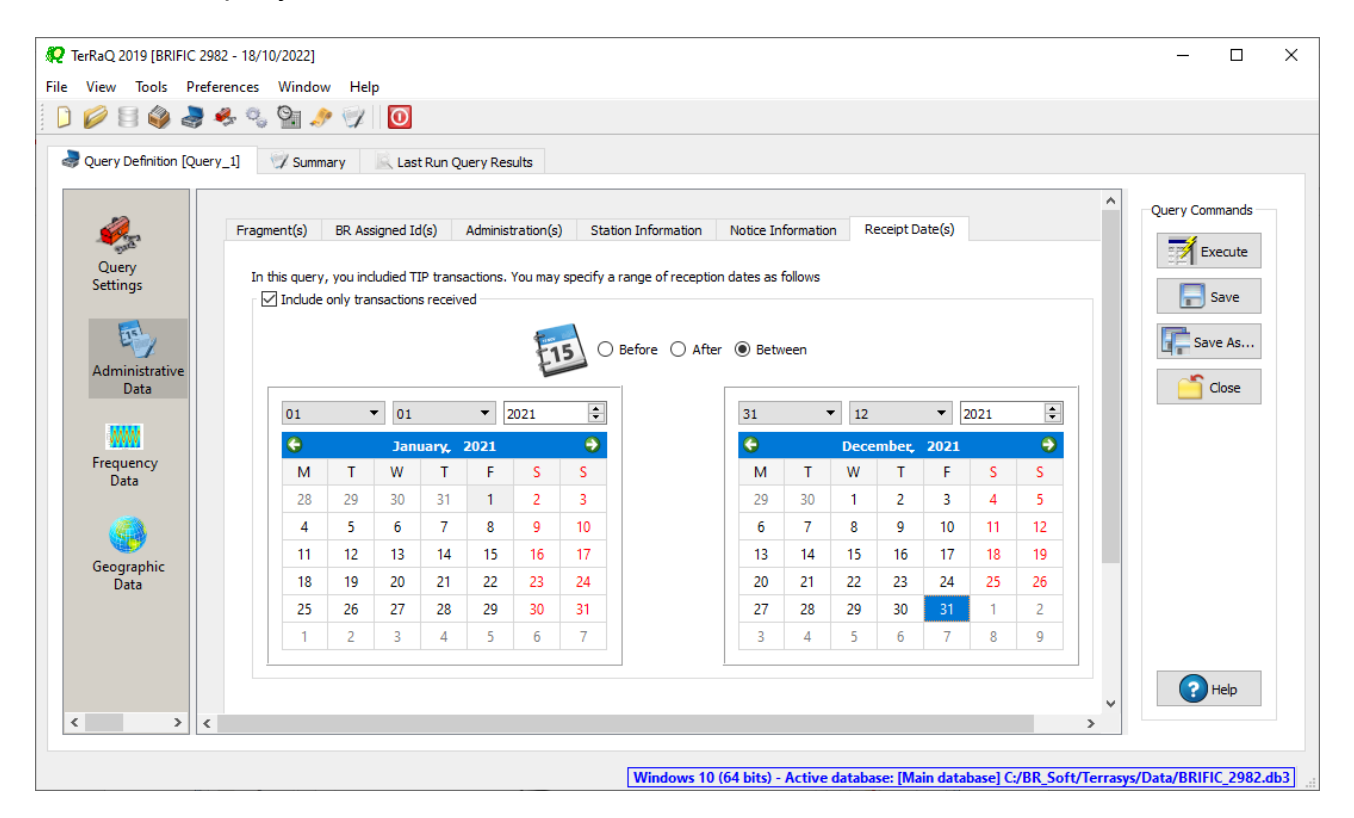

## **6. BR IFIC history check**

Retrieve all BR IFICs published in 2021 containing notifications submitted by your Administration.

**Solution:** Click on the "Terrestrial BR IFIC History Browser" button on the toolbar.

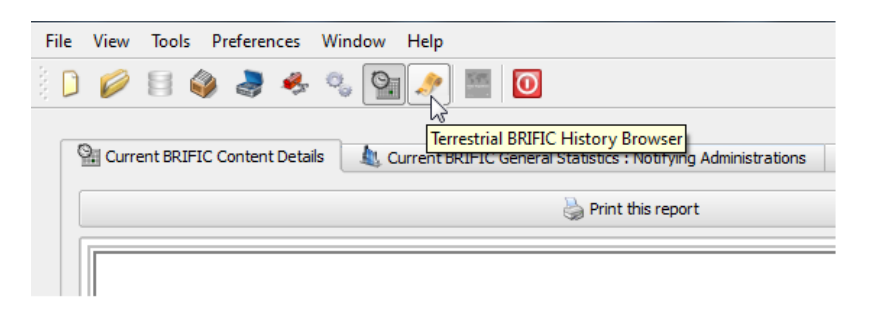

At the top of the screen select the date between 01/01/2016 and 31/12/2016 in the boxes below it and select your Administration as the notifying Administration. It should be noted that you need to click on the day in each date grid to set the date.

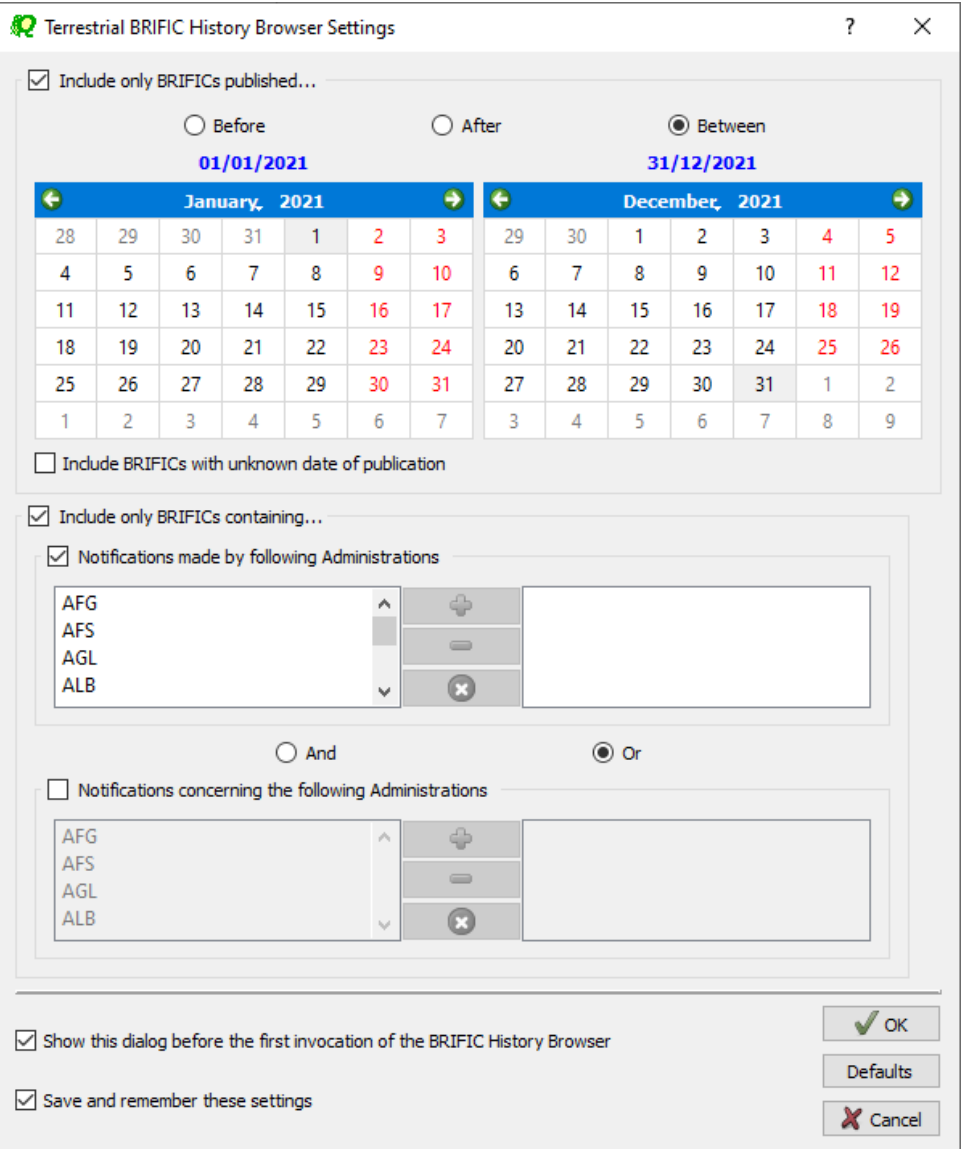

## **7. Update Tables 12A/12B of the Preface to the BR IFIC**

Check Tables 12A/12B of the Preface to the BR IFIC (Address Codes and Operating Agencies)

Should there be any changes/suppressions, communicate them to the Bureau.

## **Solution:** Open the Preface to the BR IFIC.

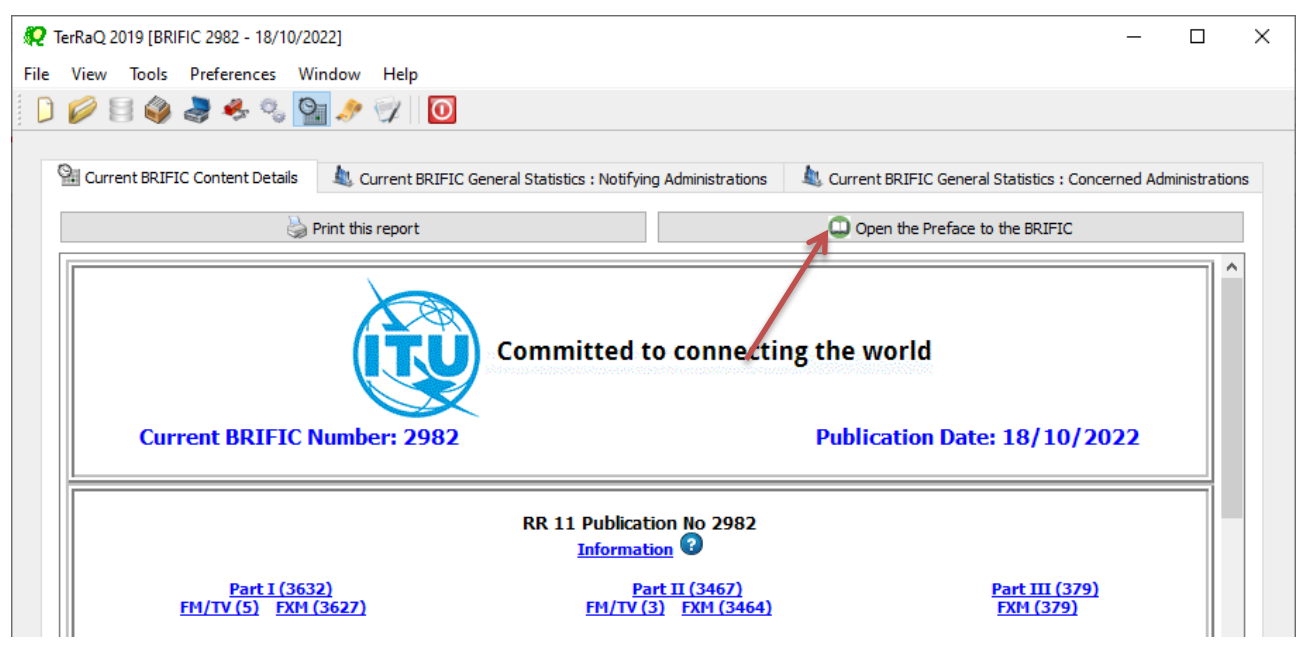

Go to Chapter IV, Section 3 "Address Codes and Operating Agencies" and check the entries under the name of your Administration.

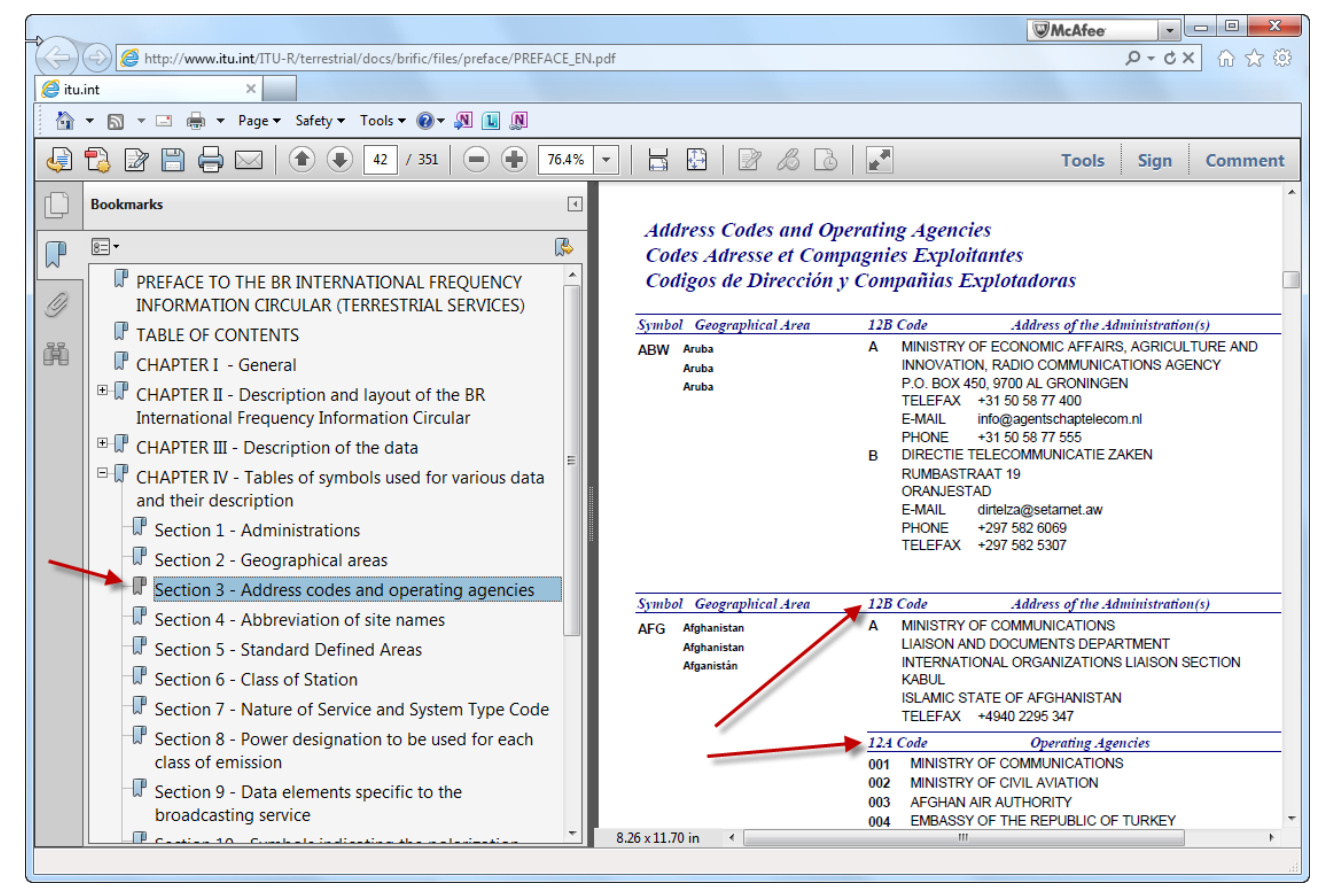

WRS-22 – Solutions for the exercises using the BR IFIC DVD– Geneva – 25-28 October 2022 Page **18** of **18**